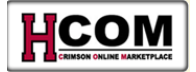

# **Punchout Request Quick Reference**

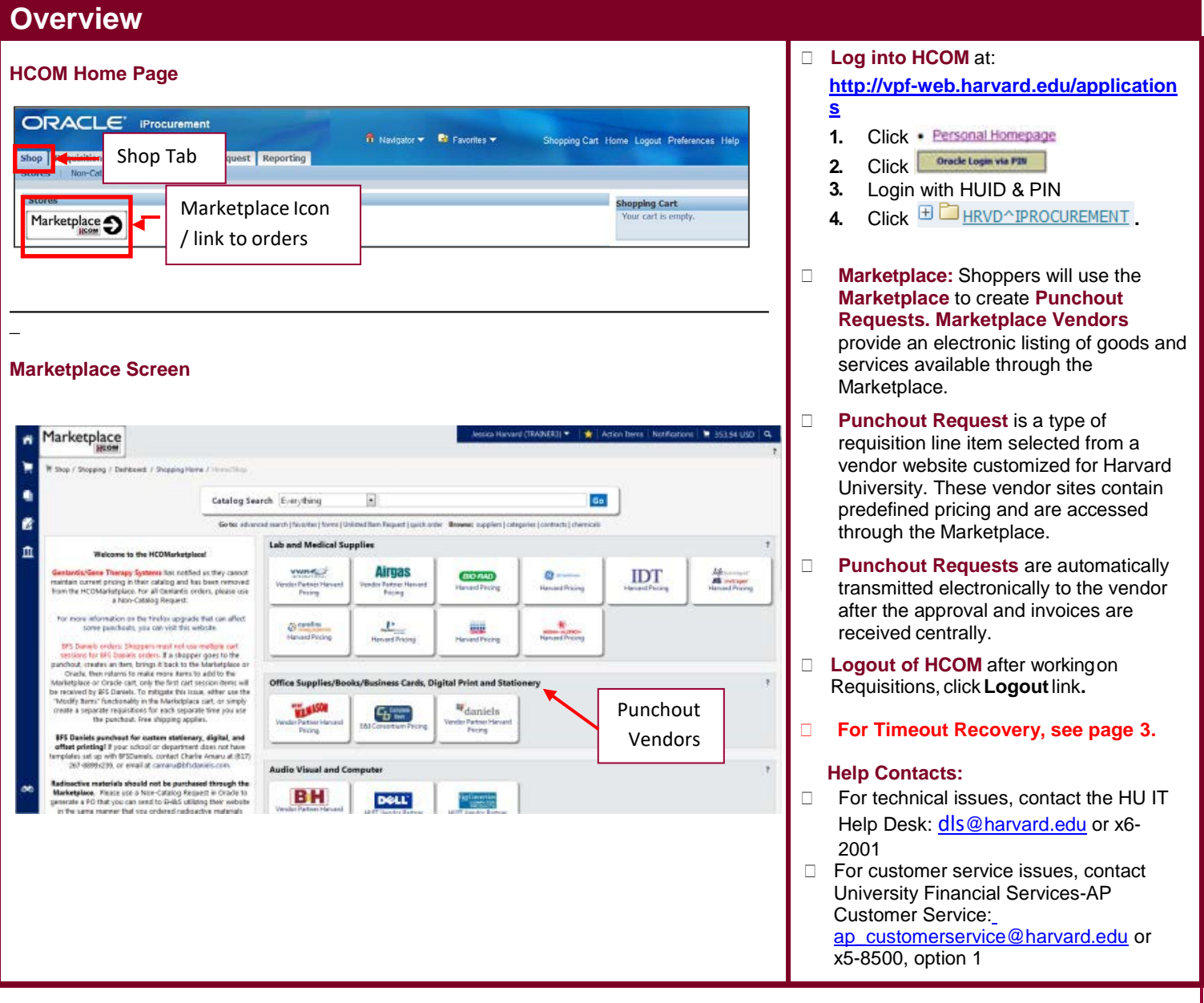

**Important Note:** If a familiar vendor is not part of the Marketplace either by Punchout or Catalog, create a Non-Catalog Request for the purchase. If the vendor is one with which you repeatedly conduct business, and would like to see added to the Marketplace, contact Harvard's Office of Strategic Procurement team via email at **procurement@harvard.edu.** 

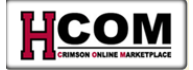

## **Creating a Punchout Order Request**

**Note:** You can return to Oracle, without making a purchase, at anytime by selecting your Username and the Cancel Punchout link

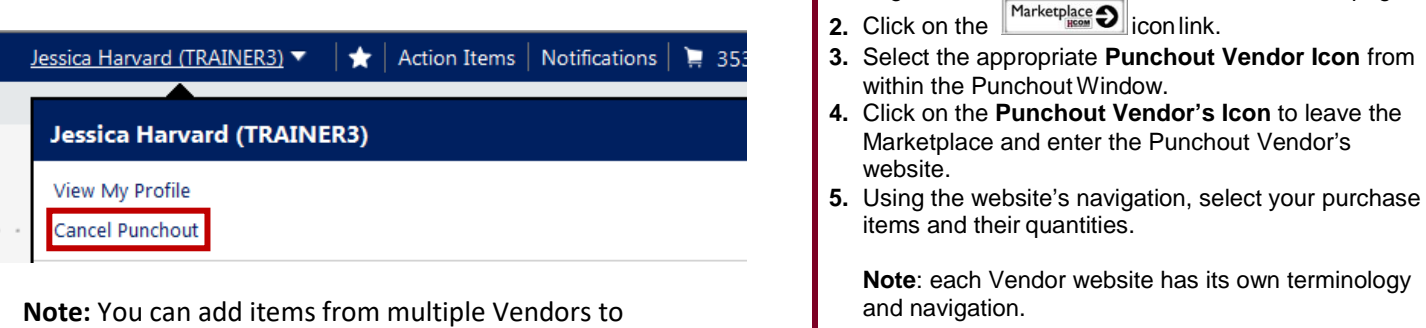

**6.** Click the appropriate **Add To** button, such as ADD TO BASKET Or **Add to Cart** 

**Creating a Punchout Order Request:**

**1.** Login to HCOM and access the HCOM Home page.

- **7.** Finish shopping and review the contents of your shopping cart.
- **8.** Follow the websites navigation until you are ready to click on the **Checkout** button to submit the cart back to the Marketplace.
- **9.** From the Marketplace, it is necessary to submit the contents of your cart back to HCOM for purchase. Click the **submit to Oracle** button to submit the Marketplace cart

back to HCOM.

- **10.**To continue shopping with another vendor, click Continue Shopping on top left.
- **11.**Once back in HCOM, you must **initiate the checkout process**. This creates the formal Requisition and subsequently begins the approval process.

**Note:** Refer to the **Checkout Process Quick Reference** for more information.

your current Requisition by selecting the  $\Box$  icon at the top-left of the page to return to the Marketplace screen. From there, you can access the websites of additional Punchout Vendors or Shop from the Catalog Vendors.

## **Things to Remember**

- All mandatory fields are designated with an  $*$ .
- The **Vendor Justification Form (VJF)** section needs to be completed for purchase requisitions over \$4,999.99 where Federal sponsored funds are used.
- Debarment section needs to be completed for purchase requisitions over \$24,999.99 where Federal sponsored funds are used.

HCOM will allow you to mix and match Catalog items, Punchout items and Non-Catalog items in a single cart. However, it is highly recommended that you create separate requisition for Non-Catalog items.

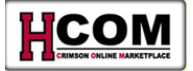

### **TIME OUT RECOVERY**

TIME OUT RECOVERY: If you are shopping in the Marketplace for longer than 30 minutes, you may find you are timed out of HCOM when you try to submit your Shopping Cart. To retrieve your Shopping Cart, use these steps:

- a. Log back into HCOM
- b. Select the Marketplace button
- c. Select the Shopping Cart icon, then My Carts and Orders, then Time Out Cart Recovery

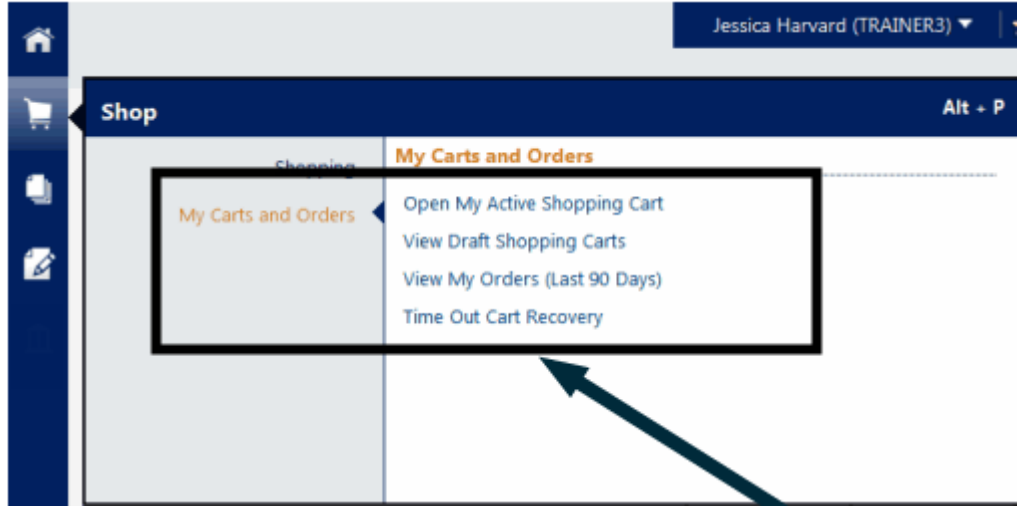

### d. Select Resubmit Cart

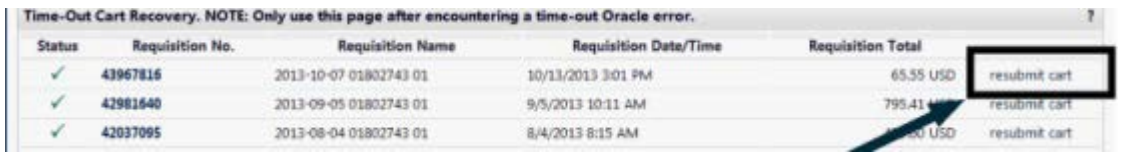

e. Complete the **Checkout** process.

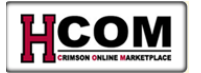

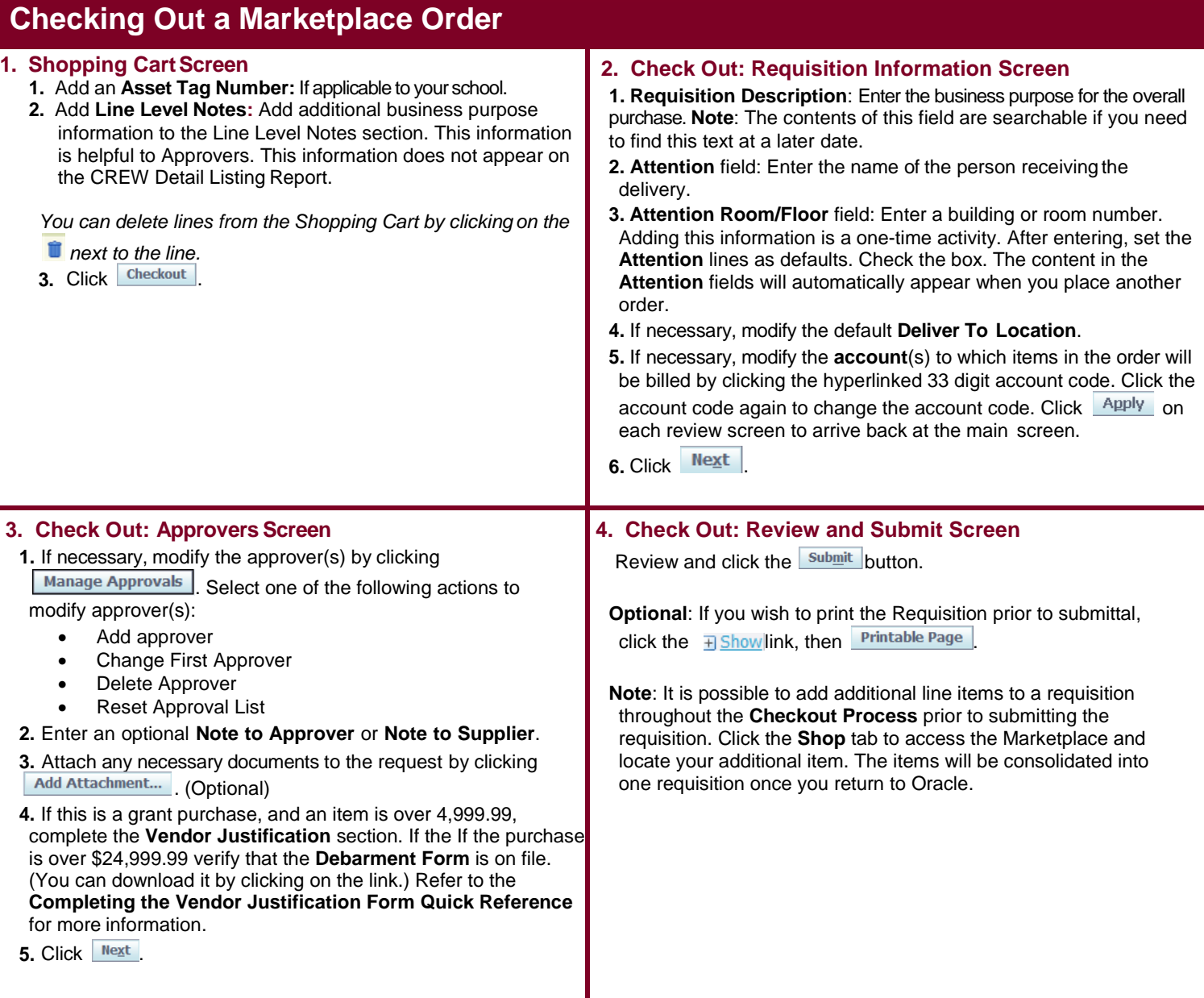

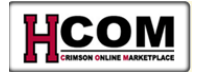

# **After the Punchout Request is Created**

- Forward to an Approver
- If you are an approver who is shopping and the order is less than \$2,499.99, approve theorder
- Once final approval is given, a Purchase Order is generated
	- If email preferences are set, the shopper will receive an email with a Purchase Order number attached to it.
	- The Purchase Order will begin with the number **4**
	- Purchase Order will contain a bill-to address to UFS Accounts Payable
	- The Purchase Order will be electronically transmitted to the Vendor
- The Vendor will fulfill the order and deliver the goods to the address identified during the checkout process
- The Vendor will send the invoice, in some cases electronically, to UFS AccountsPayable
- You will receive goods in HCOM. **Receiving** is the process of electronically acknowledging the receipt of goods.
- UFS Accounts Payable will pay the invoice

- Receiving is required for:
	- − All purchases >\$2,499.99
- If you are a Shopper/Approver with Self-approval privileges, Self-approval is not allowed for purchasesover \$2,499.99 or sponsored purchases regardless of the amount
	- Receiving functionality is still available for purchase orders under \$2,500, but it does not affect two-way match or payment.

# **Receiving Requirements Receiving a Marketplace Order**

#### **Rules of Thumb**

- If all the goods you ordered are delivered, receive all thegoods
- If only a portion of the goods are delivered, receive only what was delivered
- If all the goods are delivered and you need to return one or more items, receive all the items and process the returns

Refer to the **Holds, Receiving, and Returns Quick Reference** for more information on receiving goods.

#### **Receiving a Marketplace Order:**

- **1.** Click the **Receiving**tab.
- **2.** Click the hyperlinked number of the **Requisition** toreceive.
- **3.** Click the Receive button.
- **4.** Click the **Select** checkbox beside each line item to receive.
- **5.** In the Receipt Quantity column, indicate the quantity that was invoiced.
- **6.** Click the **Next** button.
- **7.** If desired, enter **ReceiptComments**.
- **8.** Click the **Next** button.
- **9.** Review the information entered. If everything iscorrect, click the  $\frac{\text{Submit}}{\text{b}}$  button.